# **Applications Documentation**

*Release 0.1.0*

**Joon Ro**

November 30, 2013

# **Contents**

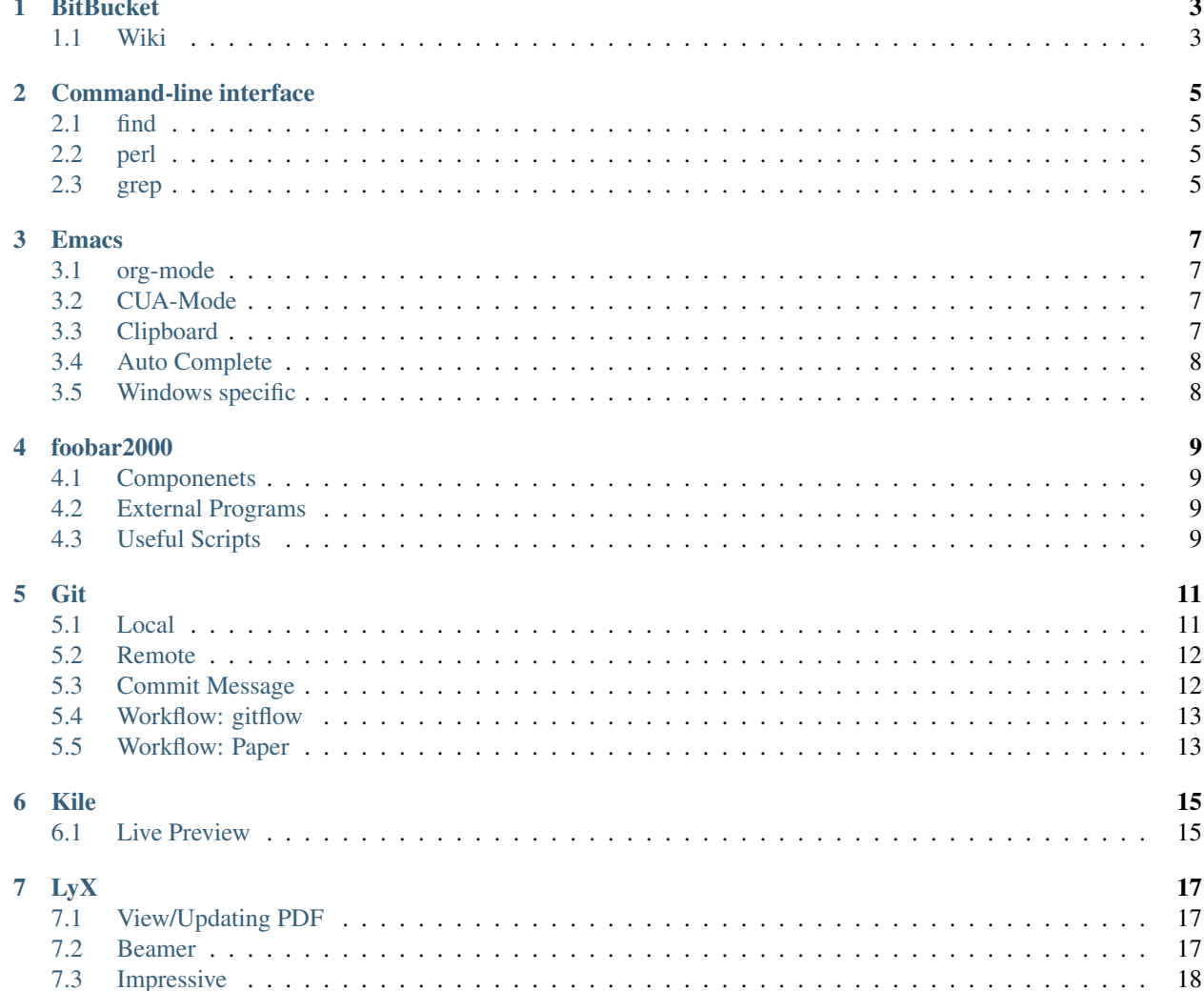

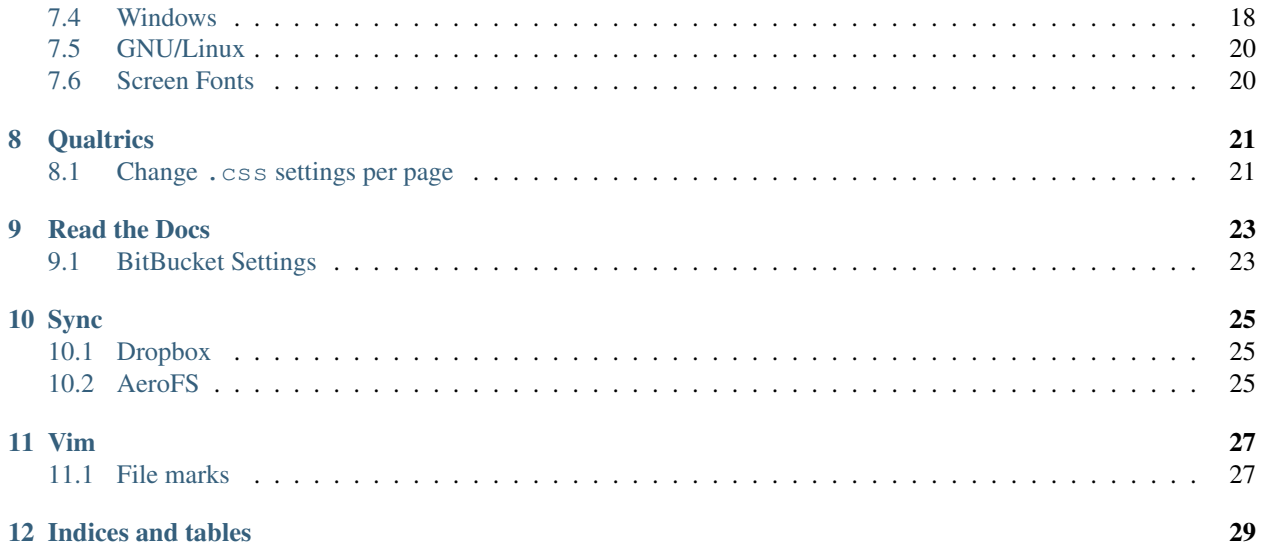

Contents:

## **BitBucket**

## <span id="page-6-1"></span><span id="page-6-0"></span>**1.1 Wiki**

#### **1.1.1 Clone the wiki**

Use the following URL for wiki:

git@bitbucket.org:username/repo.git/wiki

#### **1.1.2 Adding Images**

Use absolute path:

.. image:: ./images/Dead-Rising-2.png

Note: It seems it does not work if you have spaces in the image name.

## <span id="page-8-0"></span>**Command-line interface**

## <span id="page-8-1"></span>**2.1 find**

### **2.1.1 Find files with filename and exec command against them**

Delete found files:

```
$ find ./ -maxdepth 1 -name "8*" -delete
$ find ./ -maxdepth 1 -name "8*" -exec rm {} \;
```
#### Move found files:

\$ find ./ -maxdepth 1 -name "8\*" -exec mv {} tmp/ **\;**

## <span id="page-8-2"></span>**2.2 perl**

#### **2.2.1 Perl Pie**

\$ perl -pi -e '<some replacement regular expression>' <file or files>

## <span id="page-8-3"></span>**2.3 grep**

#### **2.3.1 Frequently Used Options**

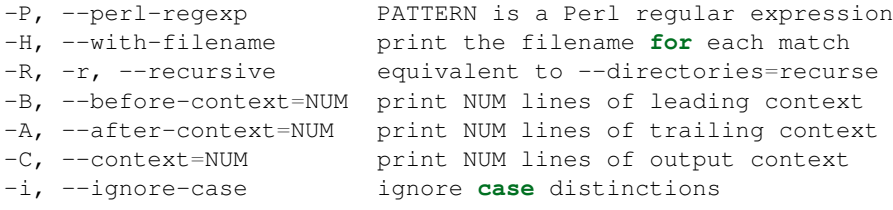

\$ grep -r -i -P -B 3 -A 3 "orbitz" \*

#### **2.3.2 Find duplicate words**

The following will print out duplicate words cases such as the the:  $$$  grep -E "\b(\w+)\b \b\1\b" \*.lyx

#### **2.3.3 Searching in all files recursively using grep -r**

\$ grep -r "ramesh" \*

### **2.3.4 From shell history, find items with rename in it**

\$ history | grep 'rename'

## **Emacs**

## <span id="page-10-1"></span><span id="page-10-0"></span>**3.1 org-mode**

```
#+TITLE: Project: Name
#+AUTHOR: Joon Ro
#+EMAIL: joonhyoung.ro@gmail.com
#+DESCRIPTION: org file for the project
#+CATEGORY: CATEGORY
#+STARTUP: overview
```
- \* Literature
- \* Feedback
- \* Tasks
- \* Logs
- \* Schedules
- \* Notes
- \* Events

## <span id="page-10-2"></span>**3.2 CUA-Mode**

```
(cua-mode t)
(setq cua-auto-tabify-rectangles nil) ; Don't tabify after rectangle commands
(setq cua-keep-region-after-copy t) ; Standard Windows behavior
```
## <span id="page-10-3"></span>**3.3 Clipboard**

```
(transient-mark-mode 1) ; no region when it is not highlighted
(setq select-active-regions nil) ; stops active region automatically setting primary selection
; OS dependent settings
(cond ((eq system-type 'gnu/linux)
         (progn
           (setq interprogram-paste-function 'x-cut-buffer-or-selection-value)
         ))
```

```
((eq system-type 'windows-nt)
         (progn
           (setq interprogram-paste-function 'x-selection-value)
         ))
)
```
## <span id="page-11-0"></span>**3.4 Auto Complete**

#### **3.4.1 Tab completion does not work in org-mode**

<http://lists.gnu.org/archive/html/emacs-orgmode/2011-02/msg00180.html>

org mode somehow (I have no idea how or why) manages to distinguish between TAB and C-i and this distinction is inherited by minor modes operating within an org mode buffer. For auto-complete, the fix is easy:

```
(require 'auto-complete)
(require 'auto-complete-config)
(ac-config-default)
;; (define-key ac-complete-mode-map "\t" 'ac-expand)
(define-key ac-complete-mode-map [tab] 'ac-expand) ; <<--- add this line
;; (define-key ac-complete-mode-map "\r" 'ac-complete)
```
I've included two commented out lines: they are the defaults set by auto-complete. I found, before adding the annotated line, that C-i worked as expected within an auto-complete pop-up but the tab key didn't. With this key binding, it does.

## <span id="page-11-1"></span>**3.5 Windows specific**

#### **3.5.1 Aspell**

<http://www.emacswiki.org/emacs/AspellWindows>

- 1. Download Aspell executable (Full installer) and at least one dictionary (aspell-en-0.50-2-3.exe) from [http://aspell.net/win32/.](http://aspell.net/win32/)
- 2. Install Aspell-0-50-3-3-Setup and then Aspell-en-0.50-2-3.
- 3. Add the following to your  $\sim$  / . emacs file:

```
(add-to-list 'exec-path "C:/Program Files (x86)/Aspell/bin/")
(setq ispell-program-name "aspell")
(setq ispell-personal-dictionary "~/.emacs/.ispell")
(require 'ispell)
```
#### **3.5.2 org-mode: Google calendar sync**

- 1. Install awk
- 2. Install cron for windows
- 3. Install cURL:

\$ cinst curl

## **foobar2000**

## <span id="page-12-1"></span><span id="page-12-0"></span>**4.1 Componenets**

- [Columns UI](http://yuo.be/columns.php)
	- You can install this to your %appdata%\foobar2000\user-components\foo\_ui\_columns
- [Quick Tagger](http://www.foobar2000.org/components/view/foo_quicktag)
- [Windows 7 Shell Integration](http://wintense.com/plugins/foo_w7shell)

## <span id="page-12-2"></span>**4.2 External Programs**

• [flac](https://xiph.org/flac/download.html)

## <span id="page-12-3"></span>**4.3 Useful Scripts**

<http://nujufoobar.blogspot.com/2013/01/useful-scripts-foobar2000.html>

### **4.3.1 Rating column**

```
$rgb(0,128,255,0,128,255)$repeat(¡Ú,$meta(rating))
$rgb(192,192,192,128,128,128)$repeat(¡Ù,$sub(5,%rating%))
```
# **Git**

## <span id="page-14-1"></span><span id="page-14-0"></span>**5.1 Local**

#### **5.1.1 Cancel Last Commit**

<http://superuser.com/questions/35267/how-can-i-roll-back-1-commit>

If you have committed junk but not pushed:

git reset --hard HEAD~1

Note that when using  $-\text{hard}$  any changes to tracked files in the working tree since the commit before head are lost.

If you don't want to wipe out the work you have done, you can use  $--$ soft option that will delete the commit but it will leave all your changed files "Changes to be committed", as git status would put it:

git reset --soft "HEAD^"

#### **5.1.2 Dealing with line endings**

<https://help.github.com/articles/dealing-with-line-endings>

if git diff shows the whole file, you should set the following option:

\$ git config --global core.autocrlf input

#### **5.1.3 Ignore mode changes (chmod)?**

[How do I make git ignore mode changes \(chmod\)?:](http://stackoverflow.com/questions/1580596/how-do-i-make-git-ignore-mode-changes-chmod)

\$ git config core.fileMode false

#### **5.1.4 Export snapshot of previous revision**

```
git archive rev > file
  --prefix=dir/ Nest all files in the snapshot in directory
  --format=[tar|zip] Specify archive format to use: tar or zip
```
#### for example:

\$ git archive 778b252 -o snapshot.tar --prefix=snapshot/

another example (with automatic extraction):

```
$ git archive 778b252 -o snapshot.tar --prefix=snapshot/ && ex snapshot.tar && rm snapshot.tar && cd snapshot
```
the same example in PowerShell:

```
$ git archive 778b252 -o snapshot.tar --prefix=snapshot\; Expand-Archive .\snapshot.tar; rm snapshot.tar; cd snapshot
```
#### **5.1.5 GUI frontends**

#### **SmartGit**

Good inline diff for LaTeX source.

#### **SourceTree**

Pleasant GUI

#### **git-cola**

Very easy to select lines and stage.

There is Windows installer at: <https://github.com/git-cola/git-cola/downloads>

### <span id="page-15-0"></span>**5.2 Remote**

#### **5.2.1 Delete remote branches**

git push origin :branchname

### <span id="page-15-1"></span>**5.3 Commit Message**

- ! changed
- removed
- + added
- \* fixed

### <span id="page-16-0"></span>**5.4 Workflow: gitflow**

<http://nvie.com/posts/a-successful-git-branching-model/>

- Have master and devel
- Work on a feature branch for each task, branching out from develop. Also make the branch name selfexploratory
- Work on the branch, make commits
- When the task is completed, merge the branch into devel, with the following options:
	- Include messages from commits being merged in merge commit

This will list the commit message titles in the merge commit message

– Create a new commit even if fast-forward is possible

This will make another commit explicitly saying Merge branch "whatever", so it is visually explicit. In cli, this is equivalent to:

\$ git merge --no-ff

- Then your devel branch's commit history would nicely reflect your workflow and also it will have commits only when there is significant changes so it is much easier to look at.
- When it is ready to release, make another branch with release.
- You have to merge in changes from devel often to get the newest changes from other branches.
- You can rebase instead of merge

#### **5.4.1 Main branches**

**master**

**develop**

#### **5.4.2 Supporting branches**

**feature**

**release**

**hotfix**

### <span id="page-16-1"></span>**5.5 Workflow: Paper**

- Since a paper has many sections, I think the feature branches should be divided into section names. For example, instead of using feature/ for everything, use actual section names such as estimation/ and results/.
- Or, it might be better to have edition, writing since sometimes an edition is across many sections.

# **Kile**

## <span id="page-18-1"></span><span id="page-18-0"></span>**6.1 Live Preview**

The Live Preview feature only works with developmental version of Kile. in openSUSE, you have to install the one at KDE:Unstable:Playground repo.

Also, if you have previous version of Kile installed, it might miss the settings for Live Preview. Go to Settings > Configure Kile .. > Tools > Build and select Restore Default Tools.. to refresh settings.

# **LyX**

## <span id="page-20-1"></span><span id="page-20-0"></span>**7.1 View/Updating PDF**

• When you have sections in separate files, View/Update PDF will only compile the section file separately, and View/Update Master Document will compile everything. The references will only work when you compile the master.

### <span id="page-20-2"></span>**7.2 Beamer**

Lyx color schemes for the beamer title/frametitle/etc

<http://www.mail-archive.com/lyx-users@lists.lyx.org/msg88941.html>

You have to change the beamer.layout file. In the Style BeginFrame layout definition, change:

```
Font
  Series Bold
  Size Largest
  Color Blue
EndFont
```
to whatever you need.

For single documents, you can also paste something like:

```
Style Title
 Font
   Color Green
 EndFont
End
Style Author
 Font
   Color Green
 EndFont
End
Style Institute
 Font
```

```
Color Green
 EndFont
End
Style BeginFrame
 Font
   Color Green
 EndFont
End
```
to Document > Seetings > Local Layout, hit Validate and Apply.

## <span id="page-21-0"></span>**7.3 Impressive**

pdftk Version 1.44-16.1.1 worked, but 1.45 version did not work.

#### **7.3.1 openSUSE**

- If you have pdftk 1.45 version, downgrade it.
- Use numpy version from devel:python repo. Otherwise it raises an error.

#### **7.3.2 Windows**

• You can download older version of pdftk from [http://www.pdflabs.com/docs/pdftk-version-history/.](http://www.pdflabs.com/docs/pdftk-version-history/) Make sure you get 1.44.

### <span id="page-21-1"></span>**7.4 Windows**

#### **7.4.1 Inverse Search**

<http://wiki.lyx.org/LyX/SyncTeX#toc3>

- 1. Set Tools > Preferences > Paths > LyxServer pipe to \\.\pipe\lyxpipe.
- 2. In Document > Settings > Output, check Synchronize with output.
- 3. Create a batch-file named lyxeditor.cmd and save it to one of the locations in your PATH Windows environmental variable:

```
@echo off
SETLOCAL enabledelayedexpansion
set file=%1
set row=%2
REM remove quotes from variables
set file=!file:"=!
set row=!row:"=!
%comspec% /q /c (@echo LYXCMD:revdvi:server-goto-file-row:%file% %row%)> \\.\pipe\lyxpipe.in&&ty
endlocal
```
#### **AutoHotkey Script**

The above cmd works well, but it shows annoying black cmd window everytime when you invoke the script. With a simple AutoHotkey script, one can not only suppress this window, but also activate LyX windows after the inverse search.

Create a AutoHotkey script named  $lyx$ -inverse-search.ahk with the following code and save it to the same location to lyxeditor.cmd and compile it with AutoHotkey to generate lyx-inverse-search.exe:

```
SetTitleMatchMode, RegEx
Run, lyxeditor.cmd "%1%" "%2%",, Hide
WinActivate, ^LyX:,,,
```
If you don't have AutoHotkey installed, you can download the compiled [exe.](https://dl.dropboxusercontent.com/u/561594/lyx-inverse-search.zip)

#### **SumatraPDF**

<http://wiki.lyx.org/Windows/LyXWinTips#toc6>

- 1. Download and install [Sumatra PDF.](http://blog.kowalczyk.info/software/sumatrapdf/download-free-pdf-viewer.html)
- 2. In LyX go toTools > Preferences > Paths and add the install location to PATH prefix. Most likely this is C:\Program Files\SumatraPDF. In my case, it is C:\Users\Programs\SumatraPDF.
- 3. In Tools > Preferences > File Handling > File Formats select PDF (pdflatex) from the list of formats and modify  $\forall i \in \mathbb{N}$  to the following (include everything after the colon, including quotes:

SumatraPDF -inverse-search "lyxeditor.cmd \"%f\" \"%l\""

4. If you have the compiled AutoHotkey script from above, use the following:

SumatraPDF -inverse-search "lyx-inverse-search.exe \"%f\" \"%l\""

#### **Okular**

- 1. In LyX go to Tools > Preferences > Paths and add the install location to PATH prefix. In my case, it is D:\Users\Joon\Programs\KDE\bin.
- 2. In Okular, Settings > Configure Okular > Editor, choose Custom Text Editor and input the following:

```
lyxeditor.cmd "%f" "%l"
```
If you have the compiled AutoHotkey script from above, use the following:

lyx-inverse-search.exe "%f" "%l"

Note: If lyxeditor.cmd or lyx-inverse-search.exe is not in your PATH, then you have to specify the full path here.

## <span id="page-23-0"></span>**7.5 GNU/Linux**

## <span id="page-23-1"></span>**7.6 Screen Fonts**

For the document in the LyX editor windows to look like an article, use:

Latin Modern Roman Latin Modern Sans Latin Modern Typewriter

### **7.6.1 Okular and Inverse Search**

<http://wiki.lyx.org/LyX/SyncTeX#toc3>

## **Qualtrics**

### <span id="page-24-1"></span><span id="page-24-0"></span>**8.1 Change .css settings per page**

<http://www.qualtrics.com/university/researchsuite/coders-corner/html-and-css>

#### Common Qualtrics CSS Classes

The following are commonly used Qualtrics classes and IDs which can be modified through CSS. Additional classes and IDs can be found using the Inspect Element option in your browser, or through a third party extension such as Firebug.

- #SurveyEngineBody: The background of the entire survey page.
- . Skin . SkinInner: The container for the questions area as well as the header and footer.
- .Skin #SkinContent: The background for the questions area of the survey.
- .Skin #LogoBar: The container for the logo on your survey.
- html .Skin #Logo: The logo for your survey.
- .Skin #Buttons: The next and previous buttons.
- .Skin .QuestionText: The question text.

Note: In [Example Style Sheet](http://www.qualtrics.com/university/researchsuite/example-style-sheet) page, *Can Customize Width, Font* example is wrong (.SkinInner should be .Skin .SkinInner) - 04/23/2013

# **Read the Docs**

## <span id="page-26-1"></span><span id="page-26-0"></span>**9.1 BitBucket Settings**

#### **9.1.1 BitBucket**

- Make sure you uncheck private from the repo
- Repo settings -> Hooks -> Add Read the Docs hook

### **9.1.2 Read the Docs**

- 1. Import
- 2. For Repo:, use:

https://bitbucket.org/username/project

# **Sync**

## <span id="page-28-1"></span><span id="page-28-0"></span>**10.1 Dropbox**

## <span id="page-28-2"></span>**10.2 AeroFS**

• It seems there is no way to share just one file without installing AeroFS clinet. - 2013-04-24

# **Vim**

## <span id="page-30-1"></span><span id="page-30-0"></span>**11.1 File marks**

### **11.1.1 GNU/Linux**

~/.viminfo:

```
# File marks:
'B 25 0 \sim/.bashrc
'E 366 0 ~/.emacs
'G 42 15 ~/.gvimrc
'U 5 8 ~/.unison/settings.prf
'V 199 8 ~/.vimrc
'Z 188 11 ~/.zshrc
```
### **11.1.2 Windows**

~\\_viminfo:

```
# File marks:
'A 31 0 ~\Documents\AutoHotkey\AutoHotkey.ahk
'B 36 0 ~\.bashrc
'E 50 0 ~\.emacs
'G 62 0 ~\.gvimrc
'P 77 0 ~\Documents\WindowsPowerShell\Microsoft.PowerShell_profile.ps1
'U 1 0 ~\.unison\Settings-win.prf
'V 146 0 ~\.vimrc
```
**CHAPTER 12**

# **Indices and tables**

- <span id="page-32-0"></span>• *genindex*
- *modindex*
- *search*